## **Banking (for PG only)**

• Select the Expenses tile within Me in the top toolbar

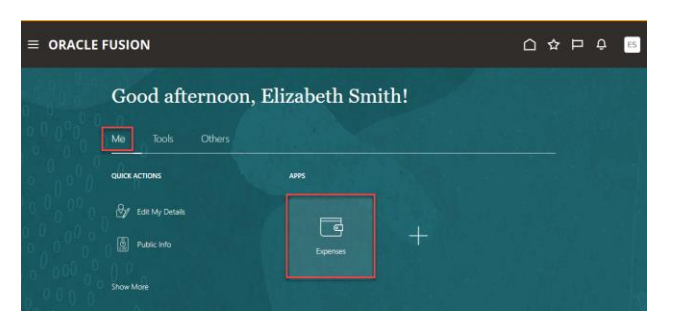

• Select Gear in top right corner (next to Search box) and choose Select Manage Bank Accounts

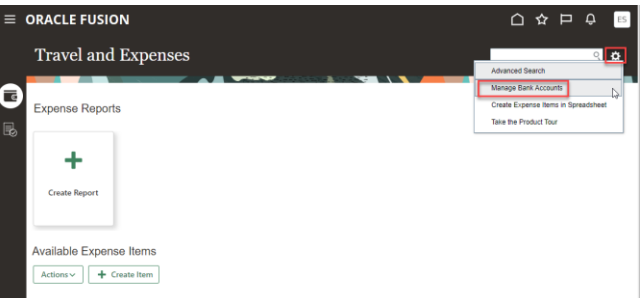

- For Existing Bank Accounts, select Alpha Numeric number to open Edit Bank Account screen
- Update any necessary fields (such as Account Number and Account Type) and select Save and Close
- To add a new Bank Account, select the Plus sign
- Complete all required fields, which include Account Number, Account Type, Bank, Branch and Routing Number

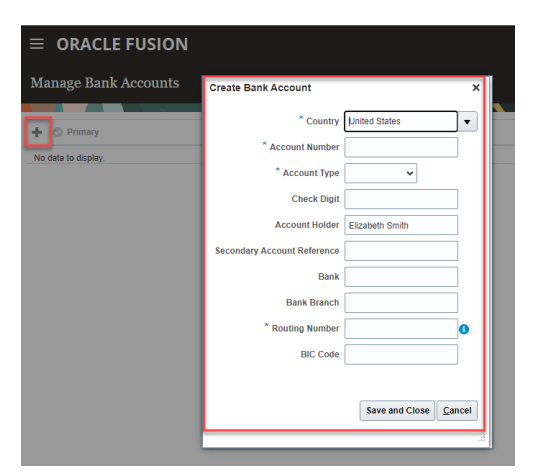

- Select Save and Close to close the window
- Select Done to exit the Manage Bank Accounts screen